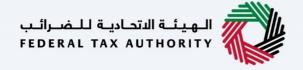

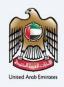

## امارات تاکس **MARATAX**

# Initiate Direct Refund Claim by VAT Registrants - VAT 311 - User Manual

Date: Oct 2022

Version 1.0.0.0

#### Private and Confidential

This document contains information which is confidential and proprietary to the Federal Tax Authority. Any dissemination, distribution, copying, use of or reliance upon the confidential and proprietary information contained herein is unauthorized and strictly prohibited.

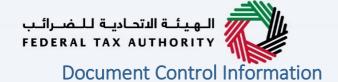

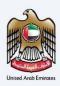

#### **Document Version Control**

| Version No. | Date      | Prepared/Reviewed by  | Comments                        |
|-------------|-----------|-----------------------|---------------------------------|
| 1.0         | 01-Oct-22 | Federal Tax Authority | User Manual for EmaraTax Portal |

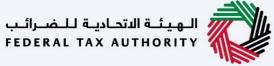

# United Arch Emirates

#### **Annexure Section**

The below are the list of User manuals that you can refer to

| S. No | User Manual Name           | Description                                                                                                    |
|-------|----------------------------|----------------------------------------------------------------------------------------------------|
| 1     | Register as Online User    | This manual is prepared to help you navigate through the Federal Tax Authority (FTA) website and create an EmaraTax account with the FTA.                                                                                                    |
| 2     | Manage online user profile | This manual is prepared to provide you an understanding on Login process, user types, forgot password and modify online user profile functionalities.                                                                                                    |
| 3     | User Authorisation         | This manual is prepared to provide you an understanding on Account Admin, Online User, and Taxable Person account definitions and functionalities.                                                                                                    |
| 4     | Taxable person dashboard   | This manual is prepared to help the following 'Taxable person' users to navigate through their dashboard in the Federal Tax Authority (FTA) EmaraTax Portal:  Registered for VAT Registered for Excise Non-registered Taxpayer Tax Group Warehouse Keeper Freight Forwarder/VAT Clearing Company (TINCO) Excise Tax Clearing Company (TINCE) |
| 5     | Link TRN to email address  | This manual is prepared to help you navigate through the Federal Tax Authority (FTA) website to Link TRN to New Email Address.                                                                                                    |

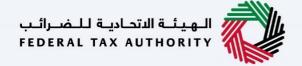

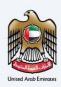

### **Navigating through EmaraTax**

The Following Tabs and Buttons are available to help you navigate through this process

| The Following Tabs and Buttons are available to help you navigate through this process |                                                                                                    |  |
|----------------------------------------------------------------------------------------|----------------------------------------------------------------------------------------------------|--|
| Button                                                                                 | Description                                                                                                    |  |
| In the Portal                                                                          |                                                                                                    |  |
| 💮 User types                                                                           | This is used to toggle between various personas within the user profile such as Taxable Person, Tax Agent, Tax Agency, Legal Representative etc                                                                                                    |  |
| □')                                                                                    | This is used to enable the Text to Speech feature of the portal                                                                                                    |  |
| عربي English                                                                           | This is used to toggle between the English and Arabic versions of the portal                                                                                                    |  |
| -A A +A                                                                                | This is used to decrease, reset, and increase the screen resolution of the user interface of the portal                                                                                                    |  |
| Manage Account                                                                         | This is used to manage the user profile details such as the Name,<br>Registered Email address, Registered Mobile number, and password                                                                                                    |  |
| ( Log Out                                                                              | This is used to log off from the portal                                                                                                    |  |
| In the Business Process application                                                    |                                                                                                    |  |
| Previous Step                                                                          | This is used to go the Previous section of the Input Form                                                                                                    |  |
| Next Step                                                                              | This is used to go the Next section of the Input Form                                                                                                    |  |
| Save as Draft                                                                          | This is used to save the application as draft, so that it can be completed later                                                                                                    |  |
| 2                                                                                      | This menu on the top gives an overview of the various sections within the. All the sections need to be completed in order to submit the application for review. The Current section is highlighted in Blue and the completed sections are highlighted in green with a check |  |

The Federal Tax Authority offers a range of comprehensive and distinguished electronic services in order to provide the opportunity for taxpayers to benefit from these services in the best and simplest ways. To get more information on these services Click <u>Here</u>

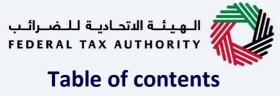

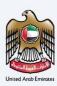

| Document Control Information     | 2  |
|----------------------------------|----|
| Annexure Section                 | 3  |
| Navigating through EmaraTax      | 4  |
| Table of contents                | 5  |
| Introduction                     | 6  |
| EmaraTax Login Page              | 7  |
| User Type Selection              | 8  |
| Taxable Person Home Page         |    |
| VAT 311 Refund Dashboard         |    |
| Instructions and Guidelines page | 14 |
| Refund Details                   |    |
| Review and Declaration           | 31 |
| Acknowledgement                  | 36 |
| Correspondences                  | 38 |

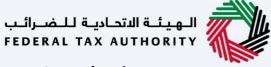

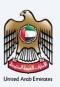

#### Introduction

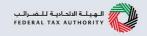

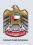

This manual is prepared to help the VAT Taxpayer to navigate through the EmaraTax portal and submit a VAT 311 refund request.

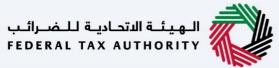

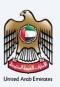

#### **EmaraTax Login Page**

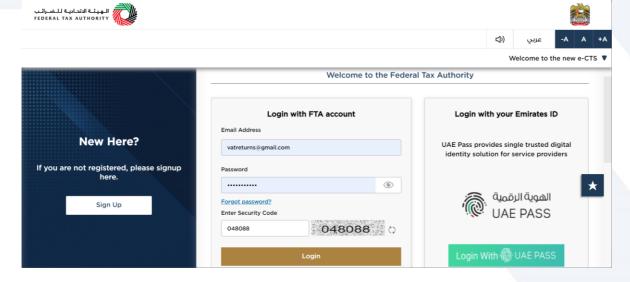

• You can login into the EmaraTax account using your login credentials or using UAE Pass. If you do not have an EmaraTax account, you can sign-up for an account by clicking the 'sign up' button. If you have forgotten your password, you can use the "forgot password" feature to reset your password.

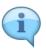

- If you login via your registered email and password, on successful login, the EmaraTax online user dashboard will be displayed. If you had opted for 2 factor authentication, you will be required to enter the OTP received in your registered email and mobile number to successfully login.
- If you wish to login via UAE Pass, you will be redirected to UAE Pass. On successful UAE Pass login, you will be redirected back to the EmaraTax online user dashboard.

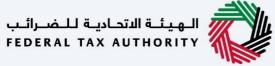

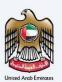

#### **User Type Selection**

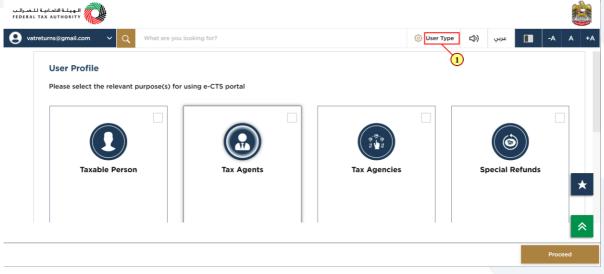

| Г |      |                                    |
|---|------|------------------------------------|
|   | Step | Action                             |
| Ī | (1)  | Click here to select the user type |

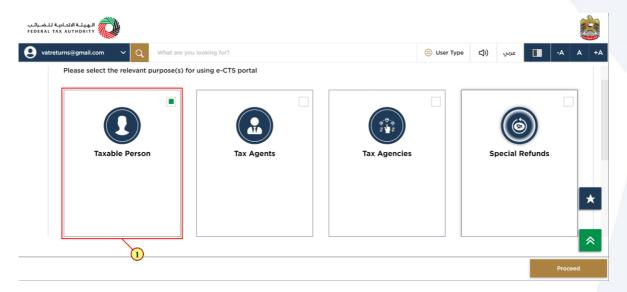

| Step | Action                         |
|------|--------------------------------|
| (1)  | Select the Taxable Person tile |

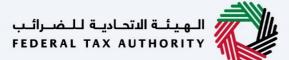

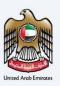

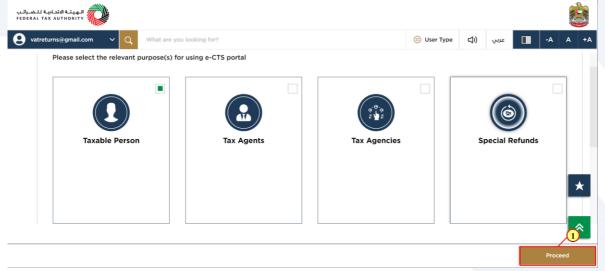

| Step | Action                                              |
|------|-----------------------------------------------------|
| (1)  | Click on 'Proceed' to proceed to the Taxable Person |

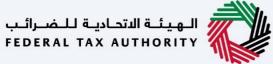

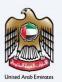

#### **Taxable Person Home Page**

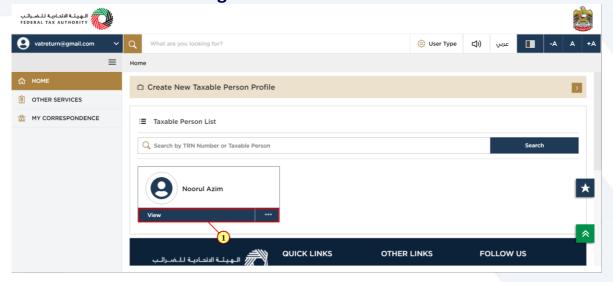

| Step | Action                                          |
|------|-------------------------------------------------|
| (1)  | Click here to view the Taxable Person home page |

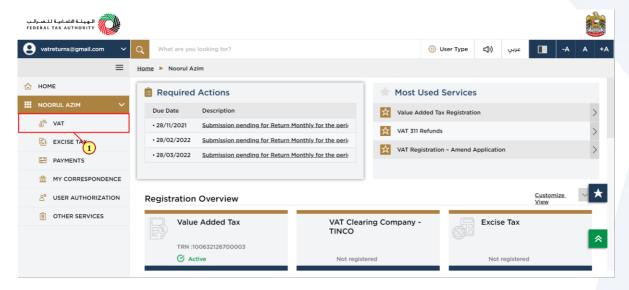

| Step | Action                              |
|------|-------------------------------------|
| (1)  | Click here to access the VAT module |

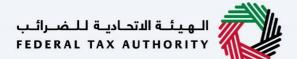

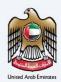

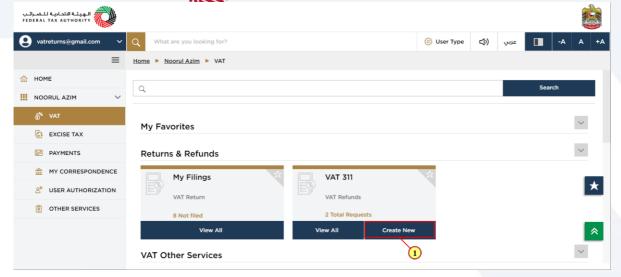

| Step | Action                                     |
|------|--------------------------------------------|
| (1)  | Click here to create a new refund request. |

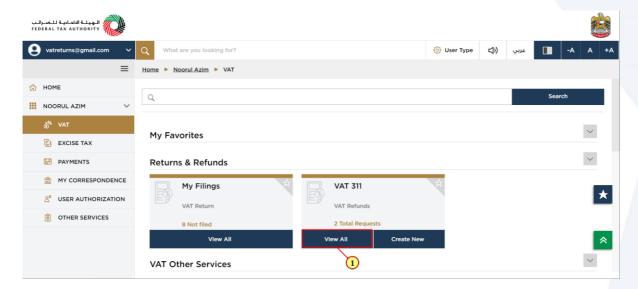

| Step | Action                                                |
|------|-------------------------------------------------------|
| (1)  | Click here to view all your previous refund requests. |

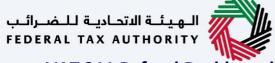

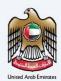

#### **VAT 311 Refund Dashboard**

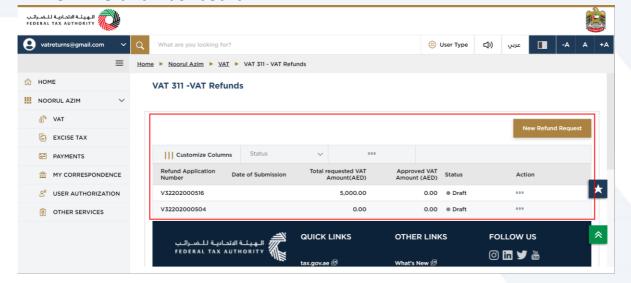

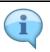

This dashboard displays information related to your previous VAT 311 refund requests.

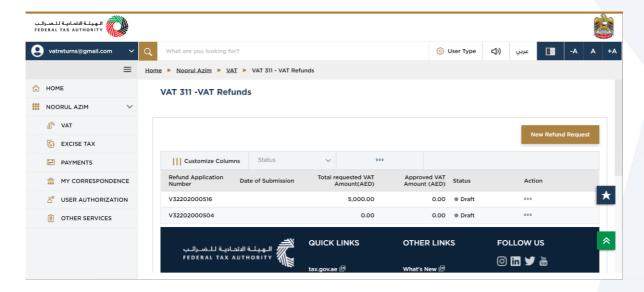

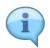

You can add a new column to the table or filter the refund application by its status. You can also search for an application by the application number.

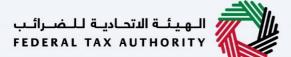

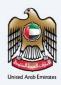

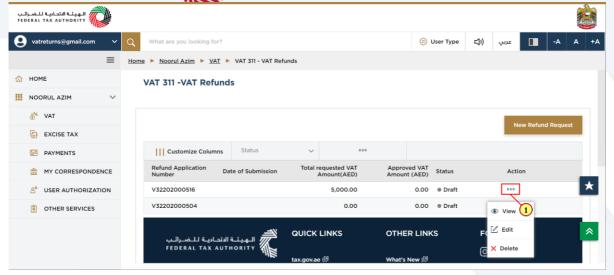

| Step | Action                                                       |
|------|--------------------------------------------------------------|
| (1)  | Click on ellipsis to view, edit or delete the refund request |

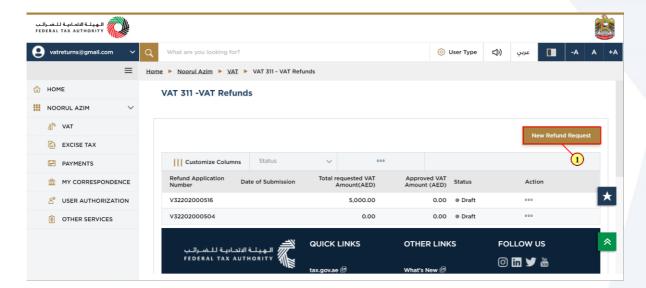

| Step | Action                                                          |
|------|-----------------------------------------------------------------|
| (1)  | Click on 'New Refund Request' to initiate a new refund request. |

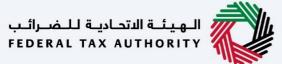

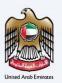

#### **Instructions and Guidelines page**

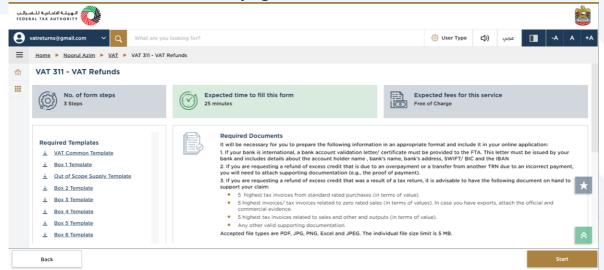

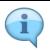

These are the instructions and guidelines which detail key information such as required templates, supporting documentation, eligibility criteria and the expected time to complete this refund request

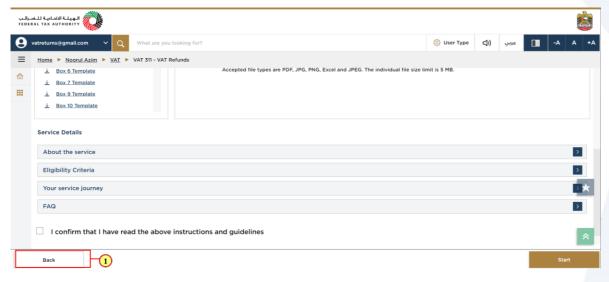

|   | Step | Action                                          |
|---|------|-------------------------------------------------|
| Į | (1)  | Click on 'Back' to go back to the previous page |

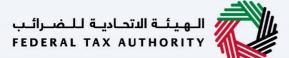

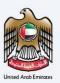

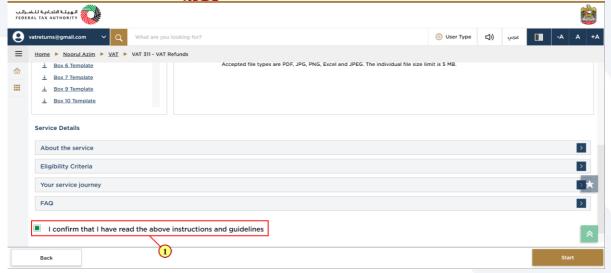

| Step | Action                                                                                         |
|------|------------------------------------------------------------------------------------------------|
| (1)  | Mark the checkbox to confirm that you have read and understood the instructions and guidelines |

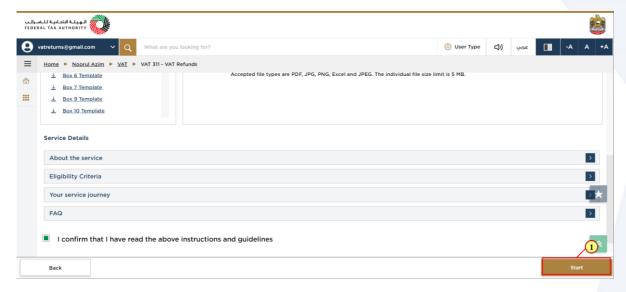

| Step | Action                                            |
|------|---------------------------------------------------|
| (1)  | Click on 'Start' to proceed to the refund request |

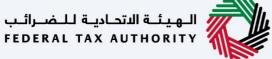

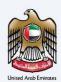

#### **Refund Details**

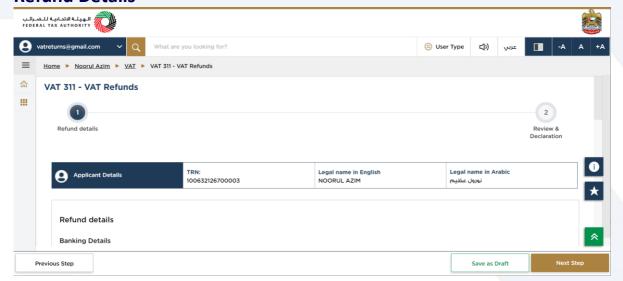

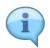

The progress bar displays the number of steps required to complete the refund request. The step you are currently in is highlighted in blue. Once you progress to the next section successfully, the previous step will be highlighted in green

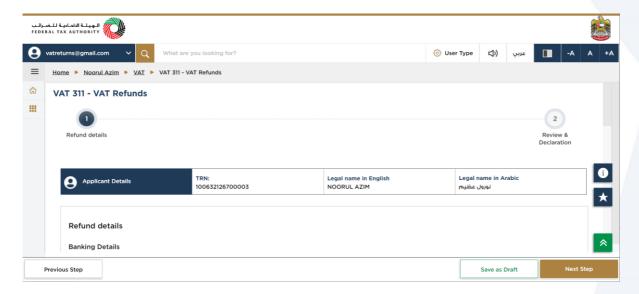

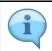

This section displays the basic details of the registrant

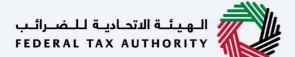

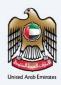

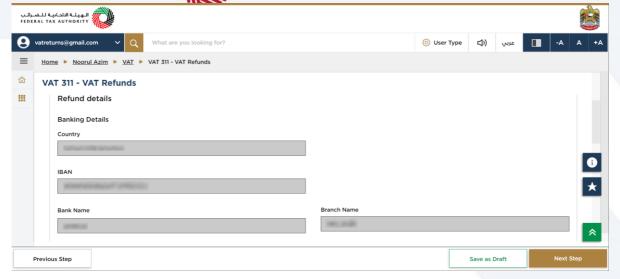

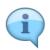

Bank details are pre-populated from registration data. Please ensure that the bank details are correct prior to the submission of the refund request as incorrect bank details may lead to payment failure.

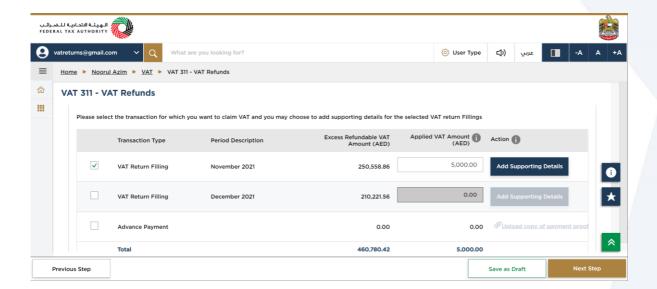

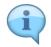

This section displays the relevant transaction type, details of all liabilities (late registration penalties and administrative penalties) and the excess refundable amount.

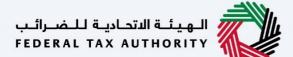

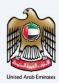

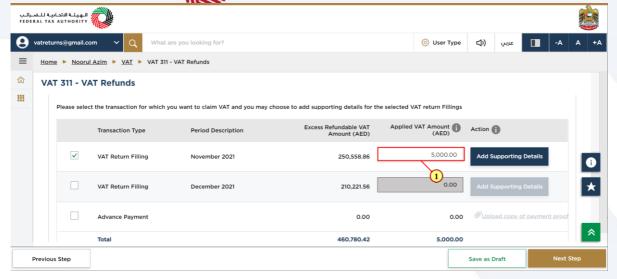

Step Action

Enter the amount that you intend to claim as refund. Kindly note that this amount must be equal to or less than the "Excess Refundable VAT Amount" for the associated transaction type

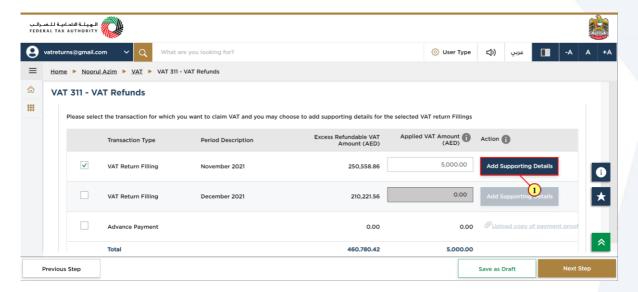

Step Action

(1) Click here to view the detailed breakup of the corresponding VAT return.

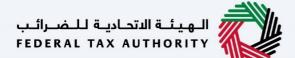

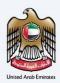

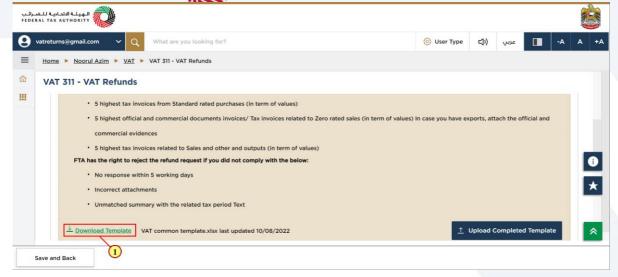

| Step | Action                                                                                           |
|------|--------------------------------------------------------------------------------------------------|
| (1)  | Click here to download the template that can be used to directly upload items to the table below |

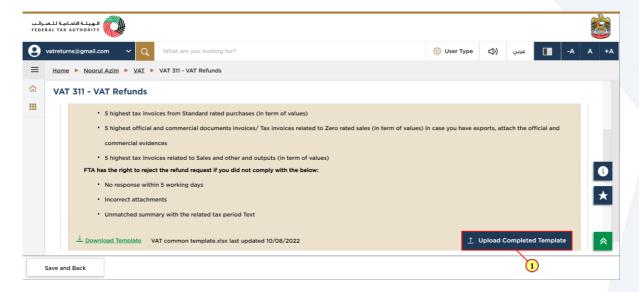

| l | Step | Action                                                                                                    |
|---|------|----------------------------------------------------------------------------------------------------|
|   |      | Click on 'Upload Filled Template' to upload a completed template. Once the template has been uploaded, the values will auto populate in the table below. |

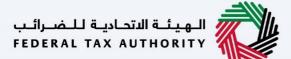

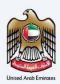

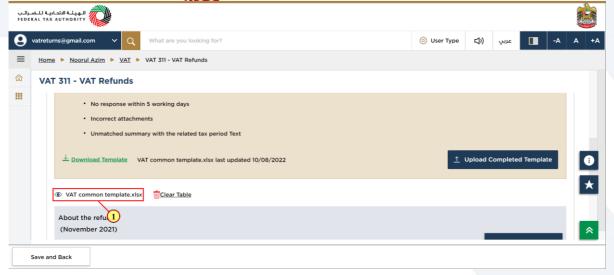

| Step | Action                                                                     |
|------|----------------------------------------------------------------------------|
| (1)  | Once the upload is complete, click here to download the uploaded template. |

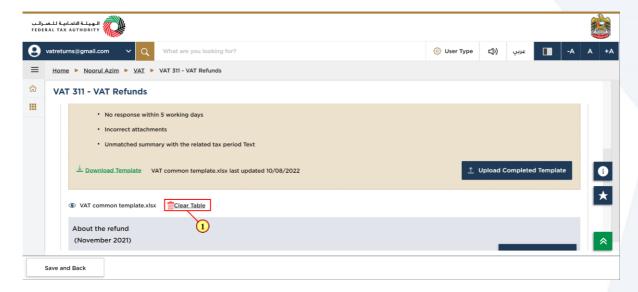

| Step | Action                               |
|------|--------------------------------------|
| (1)  | Click here to clear the table below. |

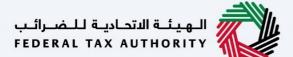

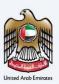

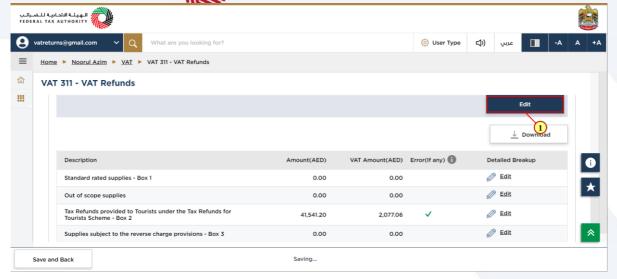

|   | Step | Action                                                           |
|---|------|------------------------------------------------------------------|
| į | (1)  | Click Edit to provide further details about your refund request. |

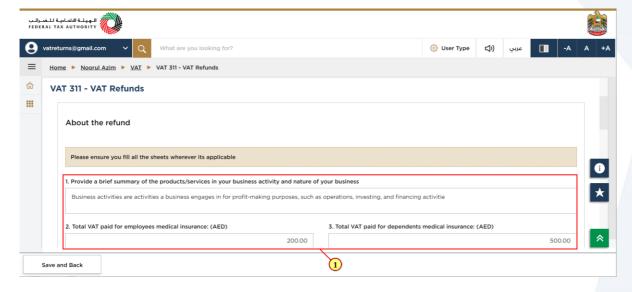

| Step | Action                                                                           |
|------|----------------------------------------------------------------------------------|
| (1)  | Answer the questions below to provide further details about your refund request. |

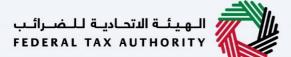

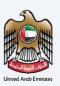

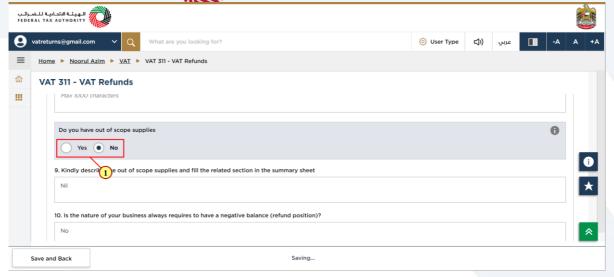

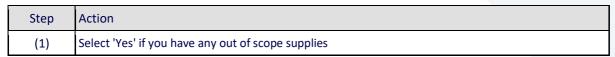

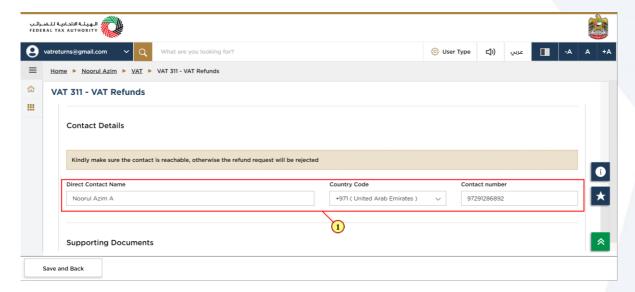

| Step | Action                                                                  |
|------|-------------------------------------------------------------------------|
| (1)  | Provide the contact details of the person submitting the refund request |

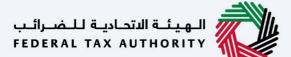

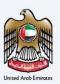

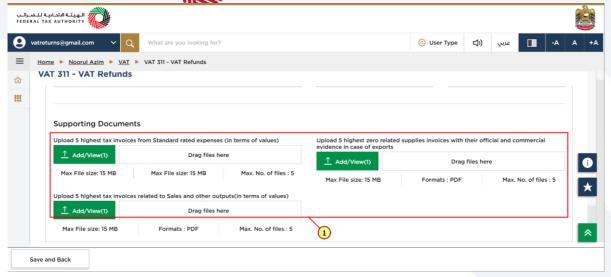

Step Action

Click on 'Add' button or drag & drop your files to upload the required document. On successful upload of document, the 'Add' button will highlight in green.

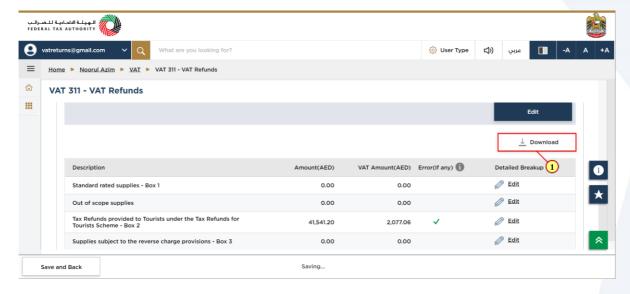

| Step | Action                                                                                               |
|------|----------------------------------------------------------------------------------------------------|
| (1)  | Click here to download the amount and VAT amount filed in the VAT return for the selected Tax period |

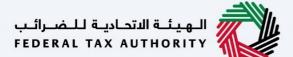

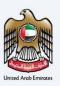

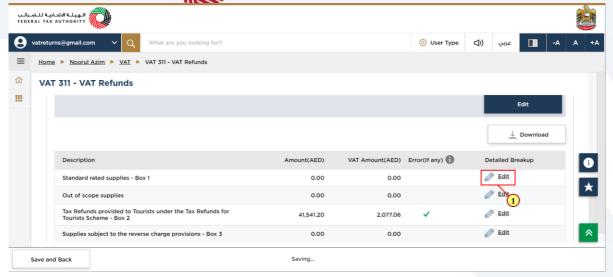

| Step | Action                                                                                    |
|------|-------------------------------------------------------------------------------------------|
| (1)  | Click here to provide a detailed breakdown for the selected line item in your VAT Return. |

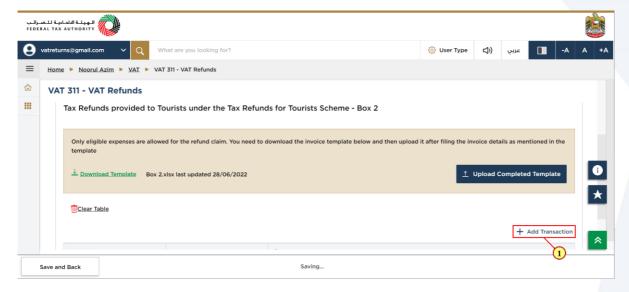

| Step | Action                                |
|------|---------------------------------------|
| (1)  | Click here to add transaction details |

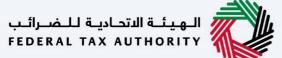

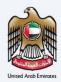

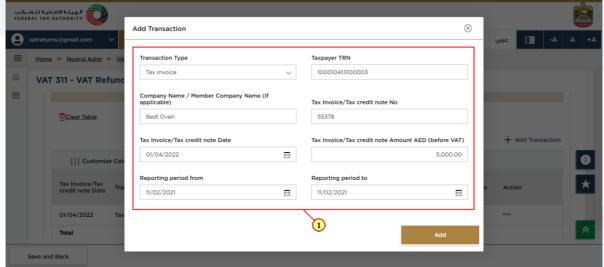

| Step | Action                        |
|------|-------------------------------|
| (1)  | Enter the transaction details |

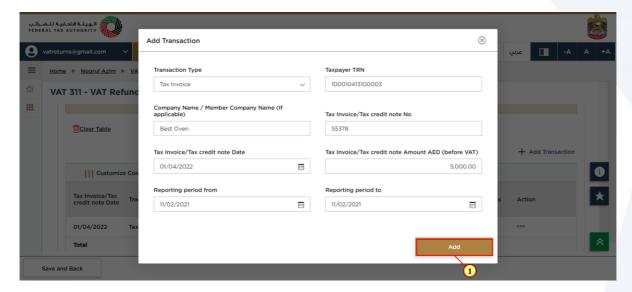

| Step | Action                                        |
|------|-----------------------------------------------|
| (1)  | Click on 'Add' to add the transaction details |

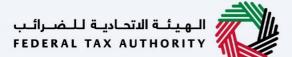

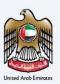

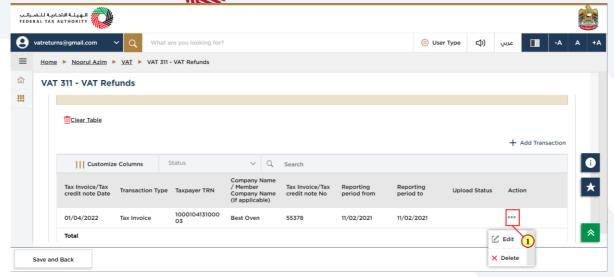

|   | Step | Action                                                |
|---|------|-------------------------------------------------------|
| ı | (1)  | Click here to edit or delete the transaction details. |

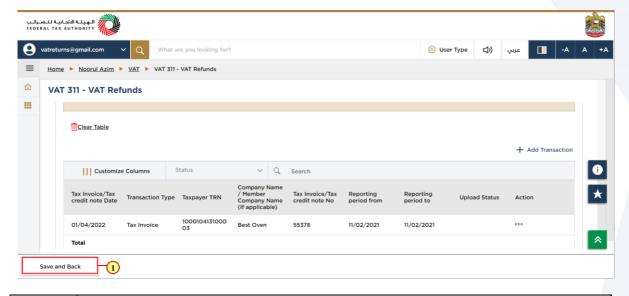

| Step | Action                                                                                  |
|------|-----------------------------------------------------------------------------------------|
| (1)  | Click Save and Back to save the progress of the form and return to the previous section |

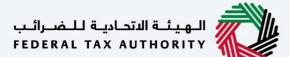

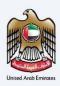

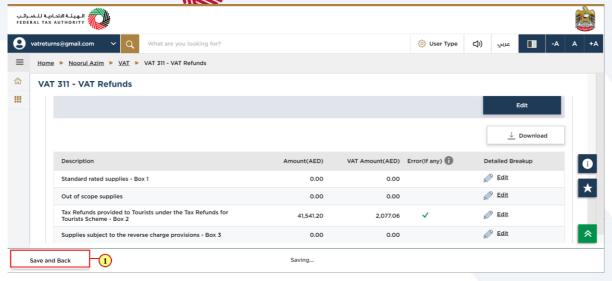

Step Action

(1) Click Save and Back to save the progress of the form and return to the previous section

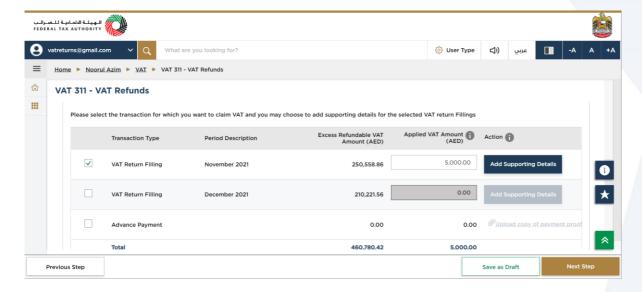

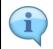

This is the refundable excess credit available for you to claim.

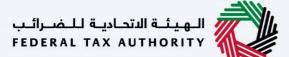

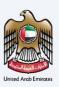

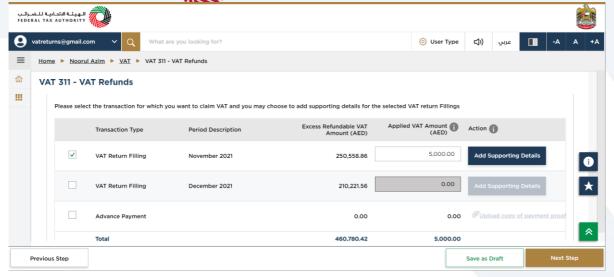

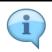

This is the refund amount requested by you.

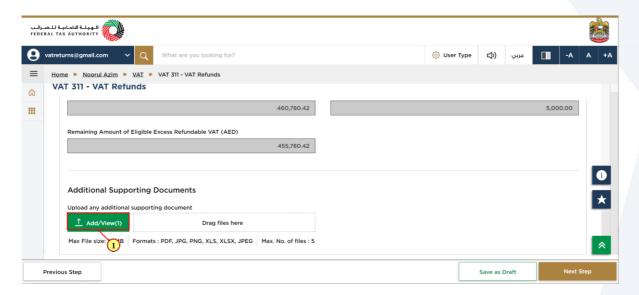

| ı | Step | Action                                                                                                    |
|---|------|----------------------------------------------------------------------------------------------------|
|   | 111  | Click on 'Add' button or drag & drop your files to upload the required document. On successful upload of document, the 'Add' button will highlight in green. |

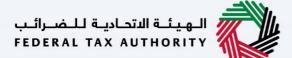

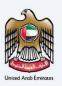

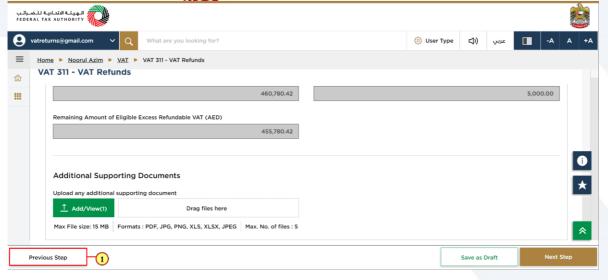

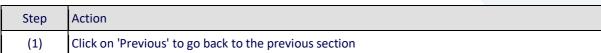

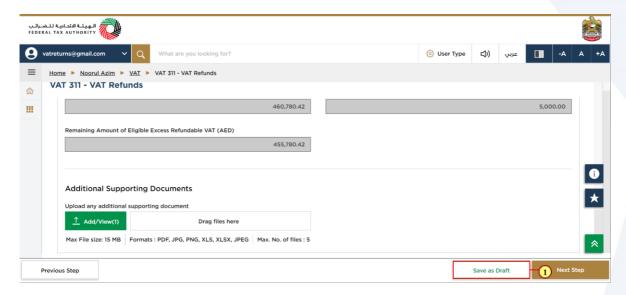

| Step | Action                                                         |
|------|----------------------------------------------------------------|
| (1)  | Click on 'Save as draft' to save the refund request as a draft |

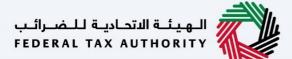

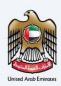

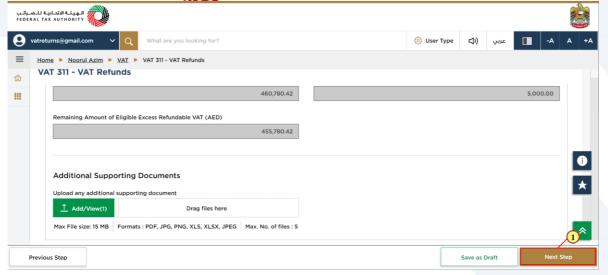

| Step | Action                                              |
|------|-----------------------------------------------------|
| (1)  | Click on 'Next Step' to proceed to the next section |

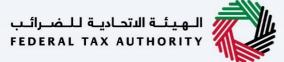

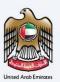

#### **Review and Declaration**

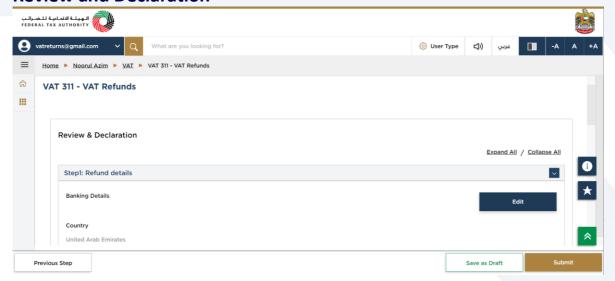

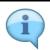

This section displays your completed Refund Request and allows you to review it prior to submission.

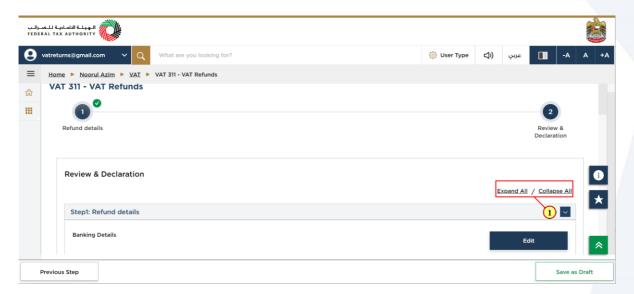

|   | Step | Action                                             |
|---|------|----------------------------------------------------|
| ĺ | (1)  | Click here to expand or collapse all steps at once |

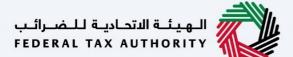

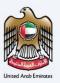

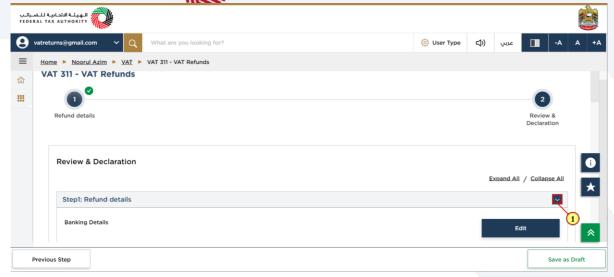

| Step | Action                                                          |
|------|-----------------------------------------------------------------|
| (1)  | Click on the drop-down arrow to review the details in this step |

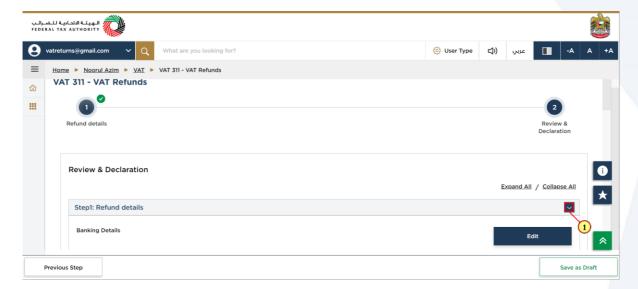

| Step | Action                                     |
|------|--------------------------------------------|
| (1)  | Click on each step to review every section |

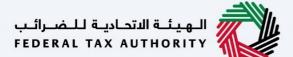

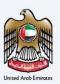

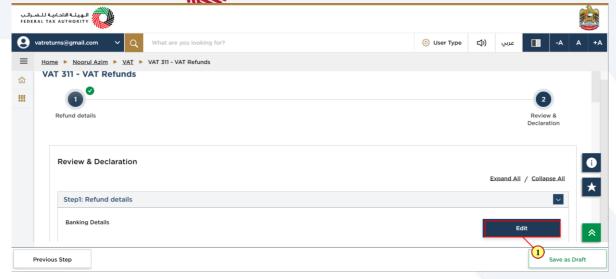

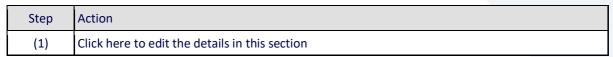

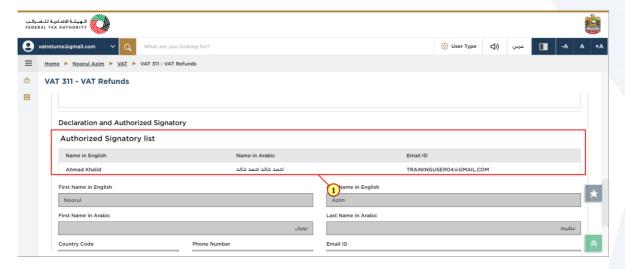

| Step | Action                                                                      |
|------|-----------------------------------------------------------------------------|
| (1)  | Click on ellipsis to edit or delete and Authorized Signatory from the list. |

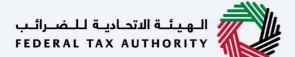

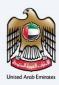

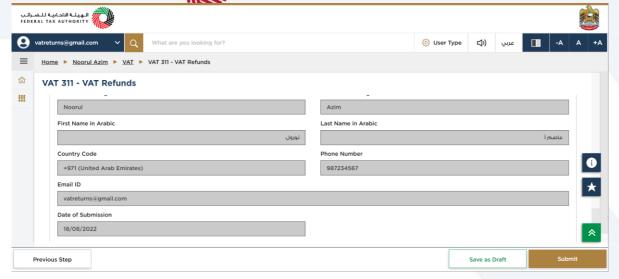

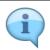

The declaration details are taken from your registration data held by the FTA.

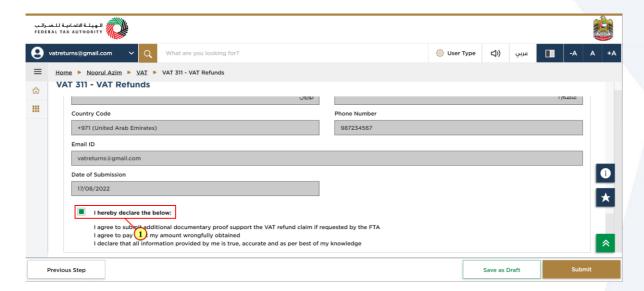

Step Action

(1) Mark the checkbox to confirm that you have agree to the terms and conditions on this refund screen

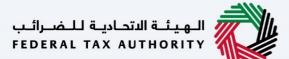

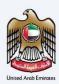

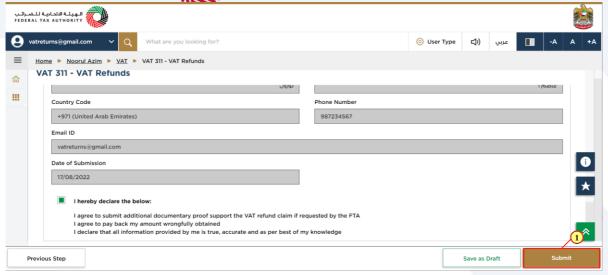

| Step | Action                                          |
|------|-------------------------------------------------|
| (1)  | Click on 'Submit' to submit the refund request. |

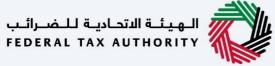

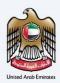

#### **Acknowledgement**

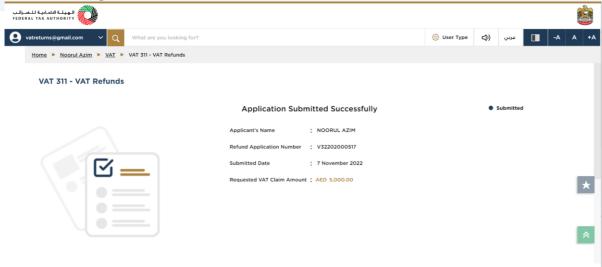

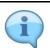

You have successfully submitted the refund request.

Make a note of the application number for future reference. You can also access this refund request from the VAT 311 tile within the VAT tax module.

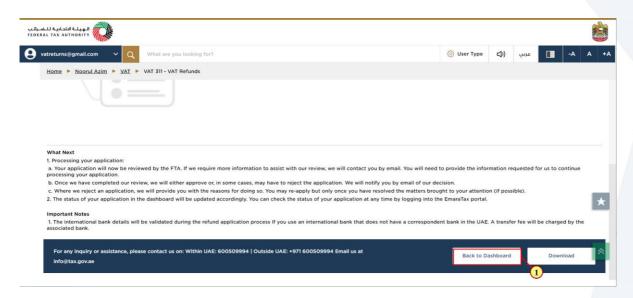

| Step | Action                                                |
|------|-------------------------------------------------------|
| (1)  | Click on 'Back to Dashboard' to go back to dashboard. |

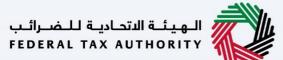

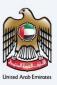

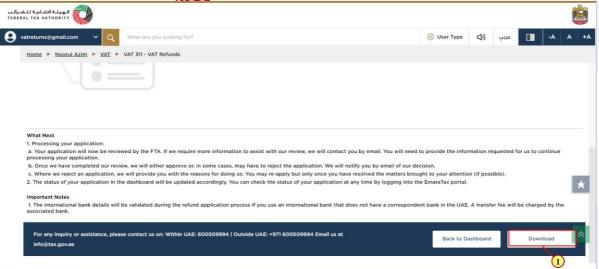

| Step | Action                                                                                  |
|------|-----------------------------------------------------------------------------------------|
| (1)  | Click on 'Download' to download a copy of refund application submission acknowledgement |

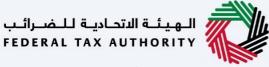

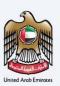

#### Correspondences

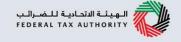

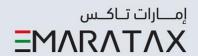

# After submission of the VAT refund request, applicant receives the following correspondences:

- · Application submission acknowledgment
- Application approval or rejection notification
- Additional information notification (only if FTA requires more information to assist with their review of your application)

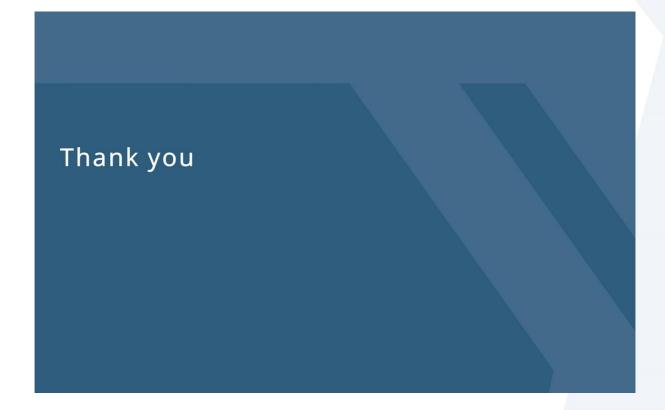